# Edgeport/E

# USB ETHERNET ADAPTER

Installation Guide

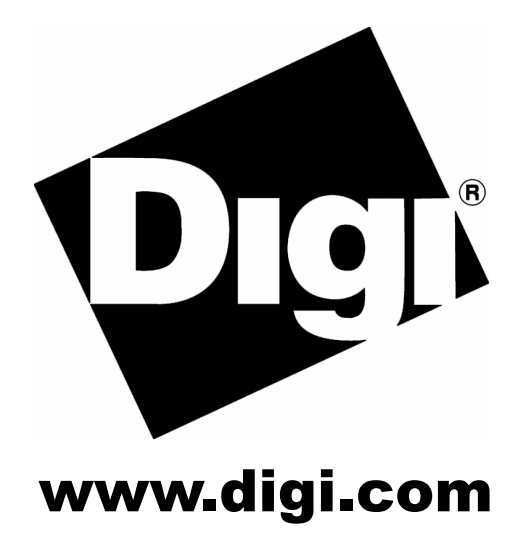

Model: Edgeport/E

# **Table of Contents**

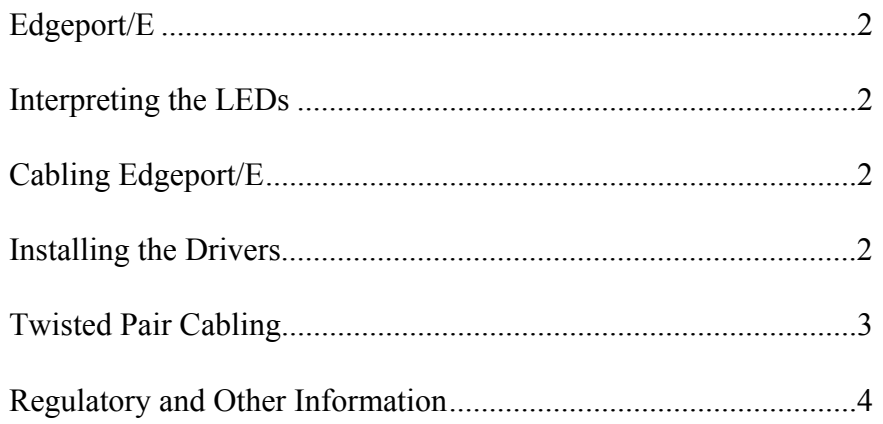

# Edgeport/E

Edgeport/E provides an easy out-of-the-box solution to connect a PC, notebook, or thin client to a local area network (LAN). This Plug-and-Play alternative to network interface cards (NIC) connects to the host via the USB port and offers one RJ-45 port to connect to a 10Base-T Ethernet LAN link.

Edgeport/E is bus-powered, so no external power supply is required. It draws less than 500 mA from the upstream PC or hub. Compatibility with the USB 1.1 specification provides support for energy-saving suspend and resume operations.

Network application software compatibility with Edgeport/E is provided through its use of a standard NDIS interface device driver. Standard API protocol stacks included with Windows operating systems utilize the NDIS interface and the device driver is installed easily through the included utilities.

### Interpreting the LEDs

Link (Green) The link light is associated with LAN connection. When the Edgeport/E is connected to your PC on the LAN, the LED is on.

LAN Activity (Yellow) The activity LED indicates that data is being sent from the PC to LAN and/or data is being received from the LAN to PC.

### Cabling Edgeport/E

Make sure your PC is powered on and that you are at the Windows desktop.

Edgeport/E has two ports: one is for RJ-45 UTP network cabling, the other is for USB cabling.

Plug the Type A (flat) end of the USB cable into the USB port located in the back of your PC or into an available USB port on a standard hub or into an Digi International Hubport. Plug the Type B (square) end of the USB cable into the back of your Edgeport/E.

Connect your Edgeport/E to a 10Mbps or 10Mbps/100Mbps auto-sensing hub using Category 5 UTP RJ-45 straight-through cabling. The RJ-45 jack fits into the RJ-45 port on both the Edgeport/E and the hub.

**NOTE:** Do not connect the Edgeport/E directly to another network card or adapter.

### Installing the Drivers

#### Windows 98/Windows 2000/Windows XP

You will need the Edgeport/E Installation CD and you may need the Windows installation CD if the installer asks for system files.

- 1. Connect Edgeport/E to your network cable and USB port in your PC.
- 2. After the Device Manager detects Edgeport/E and starts the Found New Hardware wizard, select **Search for a suitable driver for my device...**.
- 3. When prompted for search location, click the **CD-Rom Drives** checkbox.
- 4. When Windows indicates that it has found a driver for "USB 10/100 Ethernet," click **Next**.
- 5. If Windows 2000 or Windows XP brings up a "Digital Signature not found" warning box, click **Yes**.
- 6. Windows copies files and installs the drivers for Edgeport/E. Click **Finish** to complete the installation.

Windows automatically installs the TCP/IP component for the Edgeport/E network connection. By default, TCP/IP is configured to obtain an IP address automatically. Use the defaults if your network has a DHCP server. Otherwise, consult your network administrator.

#### Windows NT 4.0

You will need the Edgeport/E installation CD and the Windows NT installation CD.

- 1. Connect Edgeport/E to your network cable and to the USB and insert the installation CD.
- 2. Click on **Browse** and go to **<cd drive>:\winnt\edgeporte**.
- 3. Double click on **iuen***xxx***.exe**. It may take a few minutes for the USB drivers to be installed and the Edgeport/E drivers to be copied. When the installer is finished, the Network Control Panel will appear.
- 4. If this is the first time that you are installing a network adapter, when told "Windows NT is not installed," click **Yes**.
- 5. Choose **Wired to Network** by clicking **Next**.
- 6. Click **Select from List** when prompted to start searching.
- 7. Click **Have Disk** when prompted to select network adapter.
- 8. Enter **c:\winnt\ws\_temp** when prompted with **Insert Disk**.
- 9. Click **OK** in the **Select OEM Option** Window.
- 10. At this point you return to the window with the Network Adapters List showing "USB to Ethernet Adapter." Click **Next**.
- 11. Check the Network Protocol(s) that you want and click **Next**. (Default is TCP/IP.)
- 12. Click **Next** in the **Network Services** dialog (unless you want services in addition to the defaults).
- 13. Click **Next** to install selected components.
- 14. Enter the location for Windows NT files, usually found in the \i386 directory of your NT Installation CD.
- 15. If you selected TCP/IP as your protocol, you are asked if you wish to use DHCP. If you have a DHCP server, click **Yes**. (If you select **No**, TCP/IP will prompt you for an IP address and Subnet Mask).
- 17. Select **Next** in the **Show Bindings** dialog.
- 18. Click **Next** to start the Network.
- 19. Select a workgroup or domain for your computer and click **Next**.
- 20. If you have any other adapter(s), ensure that it is (they are) not on the subnet as the USB-Ethernet adapter or that both adapters aren't using DHCP to obtain their IP addresses. If you only need the USB-Ethernet adapter, go to the **Bindings** tab and select **All adapters** in the drop-down list. Then select the other adapter and click **Disable** and then **OK**.
- 21. Click **Finish.** When asked to restart, click **Yes**.

### Twisted Pair Cabling

There are different grades, or categories, of twisted-pair cabling. Category 5 is the most reliable and widely compatible, and is required for Fast Ethernet.

You can buy Category 5 cabling that is pre-made, or you can cut and crimp you own. Category 5 cables can be purchased or crimped as either straight-through or crossed. A Category 5 cable has 8 thin, color-coded wires inside that run from one end of the cable to the other. Only wires 1, 2, 3, and 6 are used by Ethernet Networks. Pin 1-2 must be connected to one twisted pair and Pin 3-6 must be connected to another twister pair.

## Regulatory and Other Information

©2006 Digi, Digi International, the Digi logo, Edgeport, and Hubport are either trademarks or registered trademarks of Digi International, Inc. in the United States and/or other countries. All other trademarks are the property of their respective holders.

Information in this documentation is subject to change without notice and does not represent a commitment on the part of Digi International.

Digi International provides this document "as is," without warranty of any kind, either expressed or implied, including, but not limited to, the particular purpose. Digi International may make improvements and/or changes to this documentation or to the product(s) and/or program(s) described in this documentation at any time.

Digi International assumes no responsibility of any errors, technical inaccuracies, or typographical errors that may appear in this documentation, nor liability for any damages arising out of its use. Changes are made periodically to the information herein; these changes may be incorporated in new editions of the publication.

#### For U.S. Government use:

Any provision of this document and associated computer programs to the U.S. Government is with "Restricted Rights." Use, duplication, or disclosure by the government is subject to the restrictions set forth in, subparagraph (c) (1) (ii) of the Rights in Technical Data and Computer Software clause of DFARS 52.277-7013.

#### For non-U.S. Government use:

These programs are supplied under a license. They may be used, disclosed, and/or copied only as supplied under such license agreement. Any copy must contain the above copyright notice and restricted rights notice. Use, copying, and/or disclosure of the programs is strictly prohibited unless otherwise provided for in the license agreement.

#### Federal Communications Commission (FCC) Regulatory Information (USA only)

This equipment has been tested and found to comply with the limits for a Class B digital device, pursuant to Part 15 of the FCC Rules. These limits are designed to provide reasonable protection against harmful interference in a residential installation. This equipment generates, uses, and can radiate radio frequency energy and, if not installed and used in accordance with the instructions, may cause harmful interference to radio communications. However, there is no guarantee that interference will not occur in a particular installation. If this equipment does cause harmful interference to radio or television reception, which can be determined by turning the equipment off and on, the user is encouraged to correct the interference by one or more of the following measures:

- Reorient or relocate the receiving antenna.
- Increase the separation between the equipment and the receiver.
- Connect the equipment into an outlet that is on a circuit different from the receiver.
- Consult the dealer or an experienced radio/TV technician for help.

Warning: The connection of a non-shielded interface cable to this equipment will invalidate the FCC Certification for this device.

#### FCC Regulation - Part 15 Declaration of Conformity (DoC)

This device complies with the requirements of the Code of Federal Regulations listed below:

FCC Title 47 CFR, Part 15 Class B for a digital device.

Operation is subject to the following two conditions:

- 1. This device may not cause harmful interference.
- 2. This device must accept any interference received, including interference that may cause undesired operation.

#### Department of Communication (DOC) Notice (Canada only)

This Class B digital apparatus meets the requirements of the Canadian Interference-Causing Equipment Regulations.

Cet appareil numérique de la Classe B respecte toutes les exigences du Règlement sur le matériel brouiller du Canada.

#### **European Community - CE Mark** Declaration of Conformity (DOC)

According to ISO/IEC Guide 22 and EN 45014

Manufacturer's Name:

Digi International

Manufacturer's Addr.:

11001 Bren Road East

Minnetonka, MN 55343

declares that the product

Product Name: Edgeport/E

Model Number(s):301-1050-01

Product Options: All

conforms to the relevant EU Directives listed here:

EMC Directive 89/336/EEC

Low Voltage Directive 73/23/EEC

Amending Directive 93/68 EEC

using the relevant section of the following EU standards and other normative documents:

**Safety:** IEC 950:1991 +A1, A2, A3, A4

EN 60950:1992 + A1, A2, A3, A4

#### **EMC**

The following summarizes the specifications and requirements for EN55024, EN55022 Class B & CISPR 22 Class B emission and immunity tests. If the actual test levels are higher or different

than required, these levels are listed in the appropriate tables.

#### EN 55022 Class B (1994 w/A1 1995)

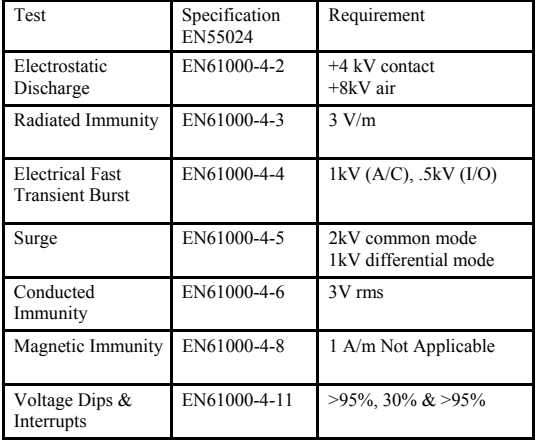

#### EN55024 (1998)

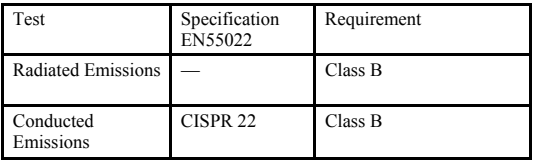

#### European Contact

Digi International Joseph-von-Fraunhofer Str. 23 44227 Dortmund, GERMANY 49-231-9747-0

#### UL/CSA Safety Information

This device complies with the requirements of following safety standards below:

UL 1950, 3rd edition CSA No. 950

Quality Manager Austin, Texas July 2006

# Digi International

11001 Bren Road East Minnetonka, MN 55343

digi.info@digi.com www.digi.com

Corporate Headquarters: 952-912-3444 877-912-3444 Fax: 952-912-4952

Digi Europe: +49-231-9747-0 Digi Hong Kong: +852-2833-1008 Digi North America: 877-912-3444

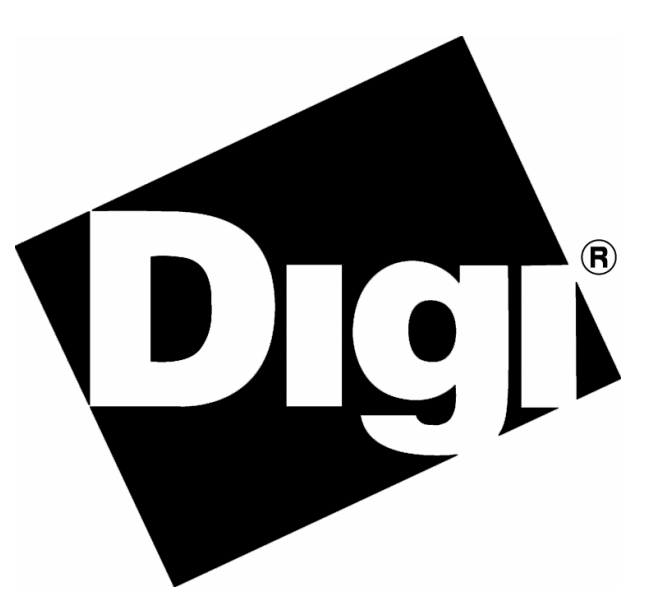